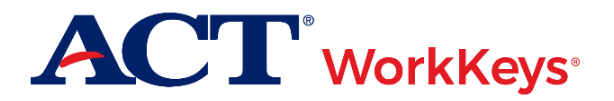

## **Document Purpose**

This document contains information on how to use the ACT Occupational Profile Database. The Database allows users to search for careers. If the users have taken the WorkKeys tests, they can compare the WorkKeys scores needed for those jobs to their WorkKeys scores.

## **Prerequisites**

To perform this task, you must:

- Have job titles for the three occupations you identified as your top career choices
- Have access to a computer with internet access

## **Procedure 1: Using the Occupational Profile Database**

Go to [jobprofiles.act.org.](http://jobprofiles.act.org/) This will take you to the Occupational Profile Database and the search screen below.

1. This will open the search screen seen below.

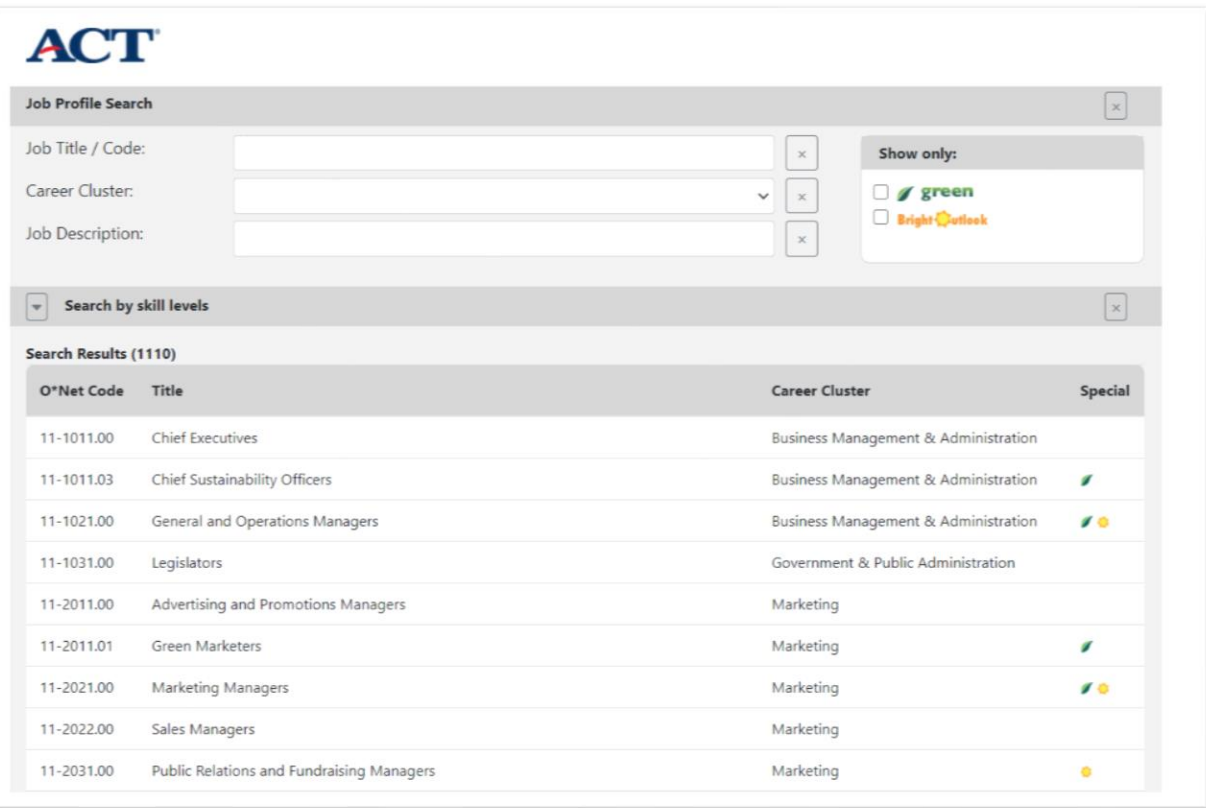

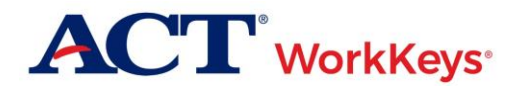

- 2. Three types of Basic Searches are shown (Job Title, Career Cluster and Job Description). You can also choose to display only jobs that have been identified as green (occupations in the Green Economy) and/or Bright Outlook (jobs expected to grow rapidly) by checking the appropriate box.
	- a. Use the Job Title field to type in a keyword that matches your first career choice. It is better to not be too specific in your keyword.
	- b. For example, if you type in "automobile mechanic", the database will not find a job title that matches those exact words as shown.

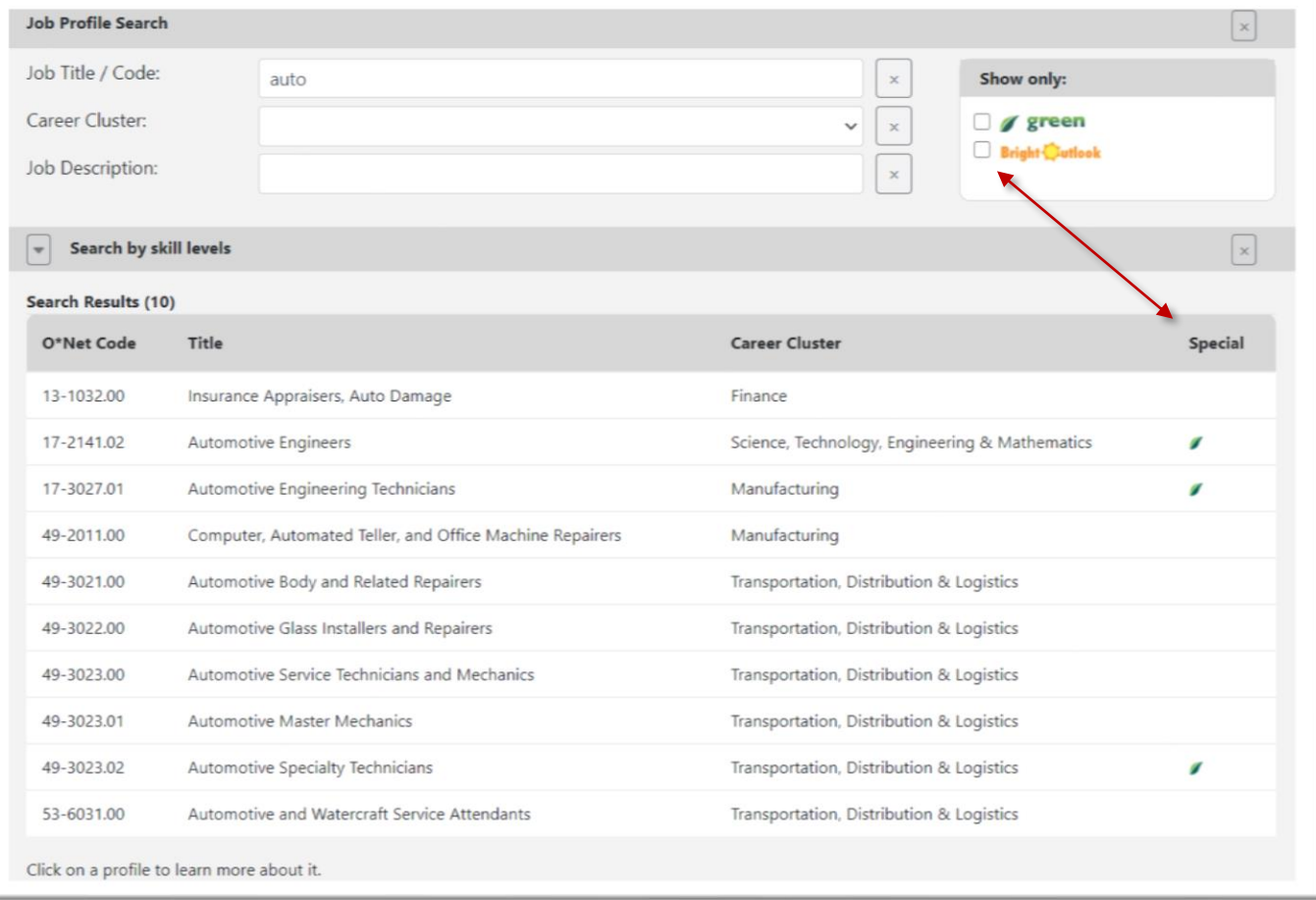

c. But typing "auto" in the job title keyword field gives the following search results:

- d. Ten job titles with the letters "auto" are found. Several of these are related to automobile repair and mechanics, but some are not.
- 3. As you type in your Job Title keyword, the search results will be auto-populate below.

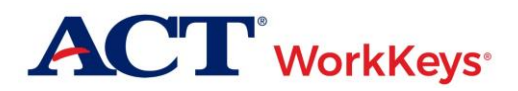

#### USING THE OCCUPATIONAL PROFILE DATABASE

a. Here is an example of the search results based on the job title keyword "computer." The Department of Labor O\*Net Code, job title, career cluster(s), and green job or bright outlook designation are shown.

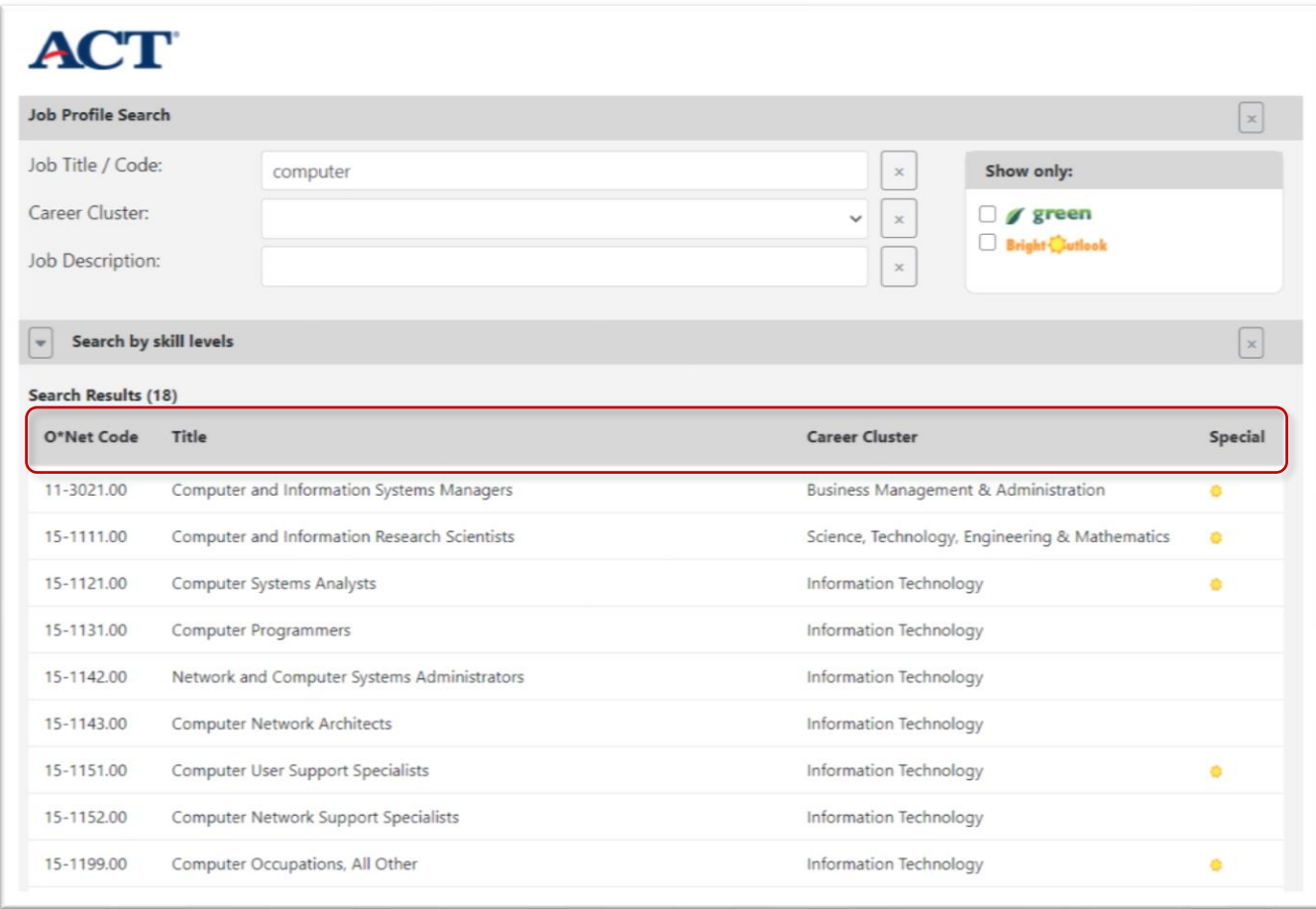

- b. Eighteen occupations have the keyword "computer" in their job title. Use the scroll bar to seeall of jobs. To learn more about a specific occupation, click on the job title.
	- i. For example, if you are interested in the Computer User Support Specialists occupation, clicking that title displays the information. The results for Computer User Support Specialists include:
		- Links to the O\*NET job page where you can find more information
		- The career clusters associated with the occupation
		- A short description of the job
		- A table that shows the median WorkKeys skills needed to learn and perform job tasks, and the skill levels for the job
		- A list of sample job tasks for the occupation

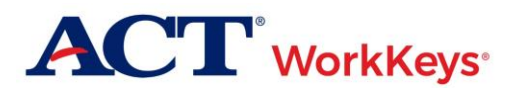

#### USING THE OCCUPATIONAL PROFILE DATABASE

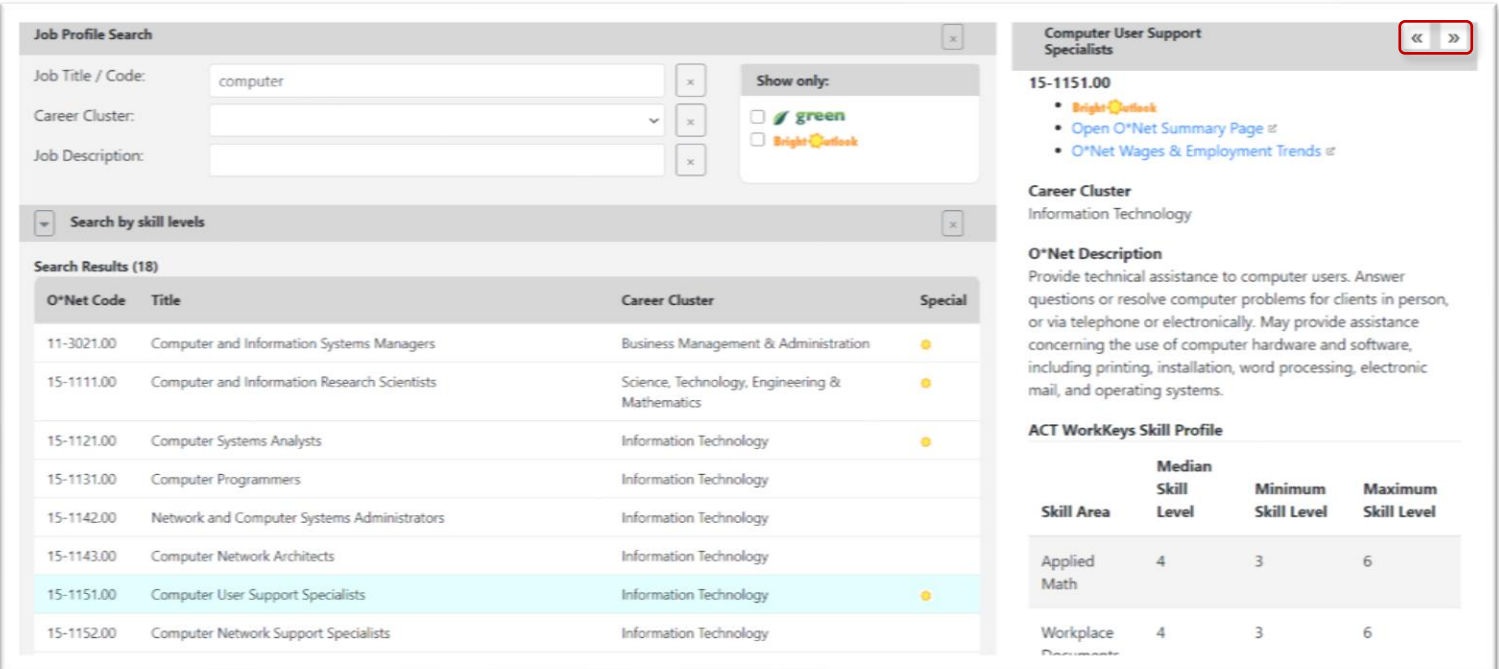

- c. You can view the information on other jobs in the list of search results by clicking the next or previous arrows near the job title.
- 4. After you find a profile for the occupation you are interested in, you can complete the informationon the **Job Profile Search Summary form** at the end of these instructions.
- 5. Repeat steps 1 4 for your other two career choices.

## **Procedure 2: Searching using the Career Cluster Field**

The Career Cluster field allows you to browse careers in an area that you may have interest.

- 1. Click on the down arrow in the Career Cluster field and select a career cluster that would be likely to include the occupation you are interested in.
	- a. This example shows a search selection of the Business, Management & Administration job cluster.
	- b. A search of this job family gives the results shown below. There are 78 jobs in the Business, Management & Administration career cluster.

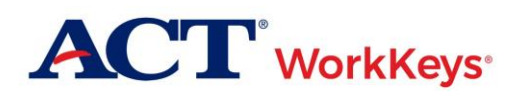

#### USING THE OCCUPATIONAL PROFILE DATABASE

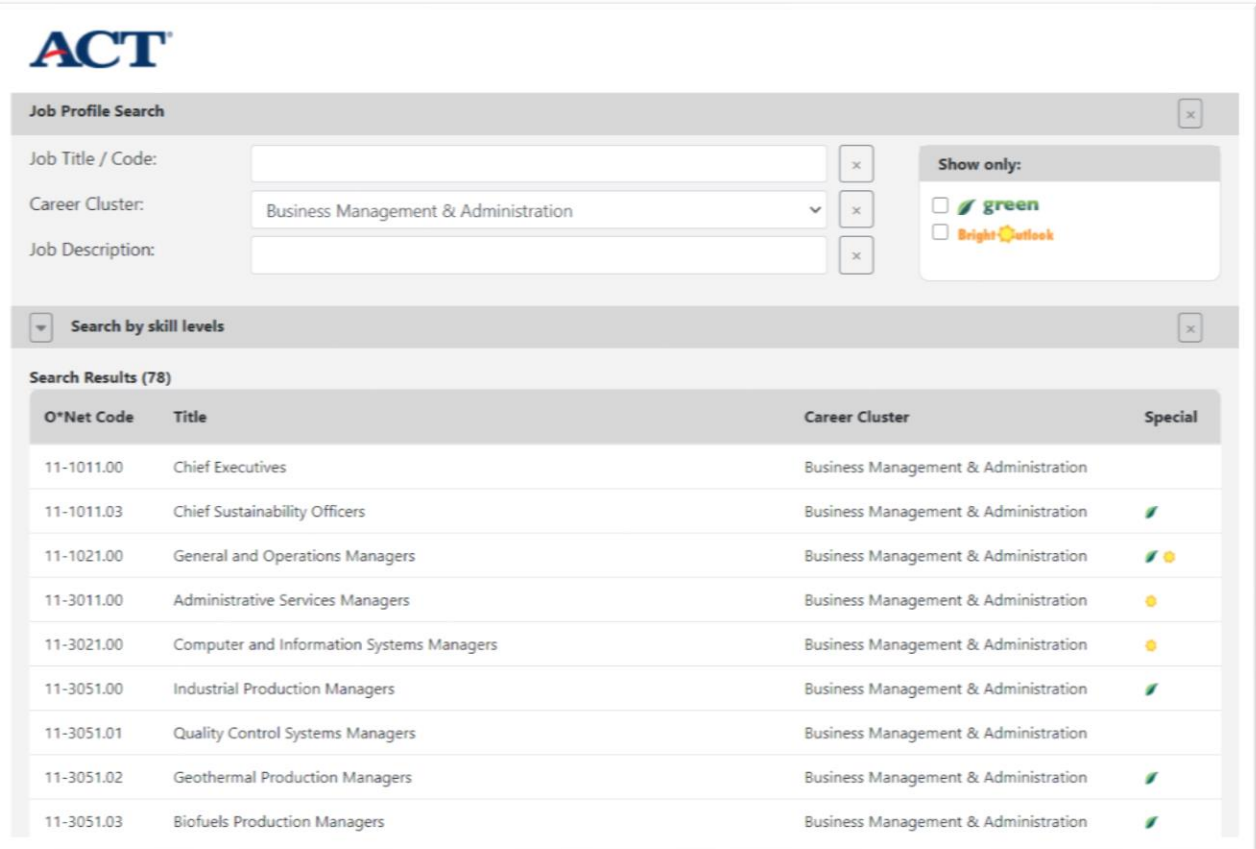

2. If you find a job title that is similar to your career choice, click on the job title to display the information about that occupation. If none of the occupations match your job interest, select another Job Cluster.

*Note: If you have trouble finding a match for you of your career choices, ask your counselor or teacher for assistance.*

## **Procedure 3: Learning about Occupations using O\*Net**

O\*Net stands for Occupational Information Network and is the nation's primary source of occupational information. It is developed under the sponsorship of the US Department of Labor/Employment and Training Administration (USDOL/ETA). The Occupational Profile Database links to the O\*Net website to allow you to learn more information about your career choices.

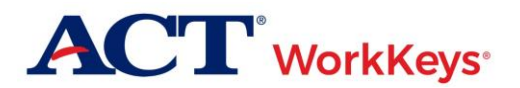

1. Here is the Computer User Support Specialist occupation we found earlier. Click on the Open O\*Net Summary Page link.

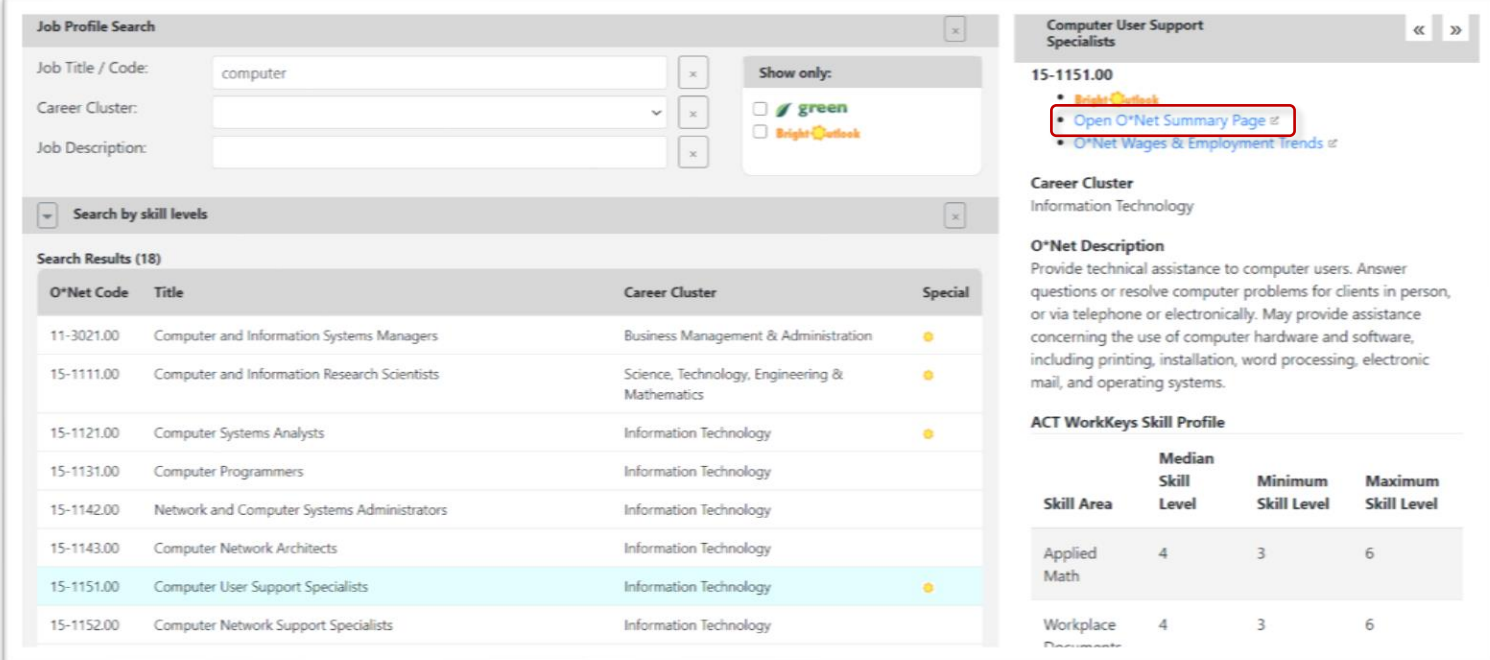

2. This will open a new browser window that takes you to the O\*Net website. Here you can find all available information about the job. The links on the page are shortcuts to various sections of one large page. The Wages and Employment section may be of interest.

# **ACT** WorkKeys<sup>®</sup>

#### USING THE OCCUPATIONAL PROFILE DATABASE

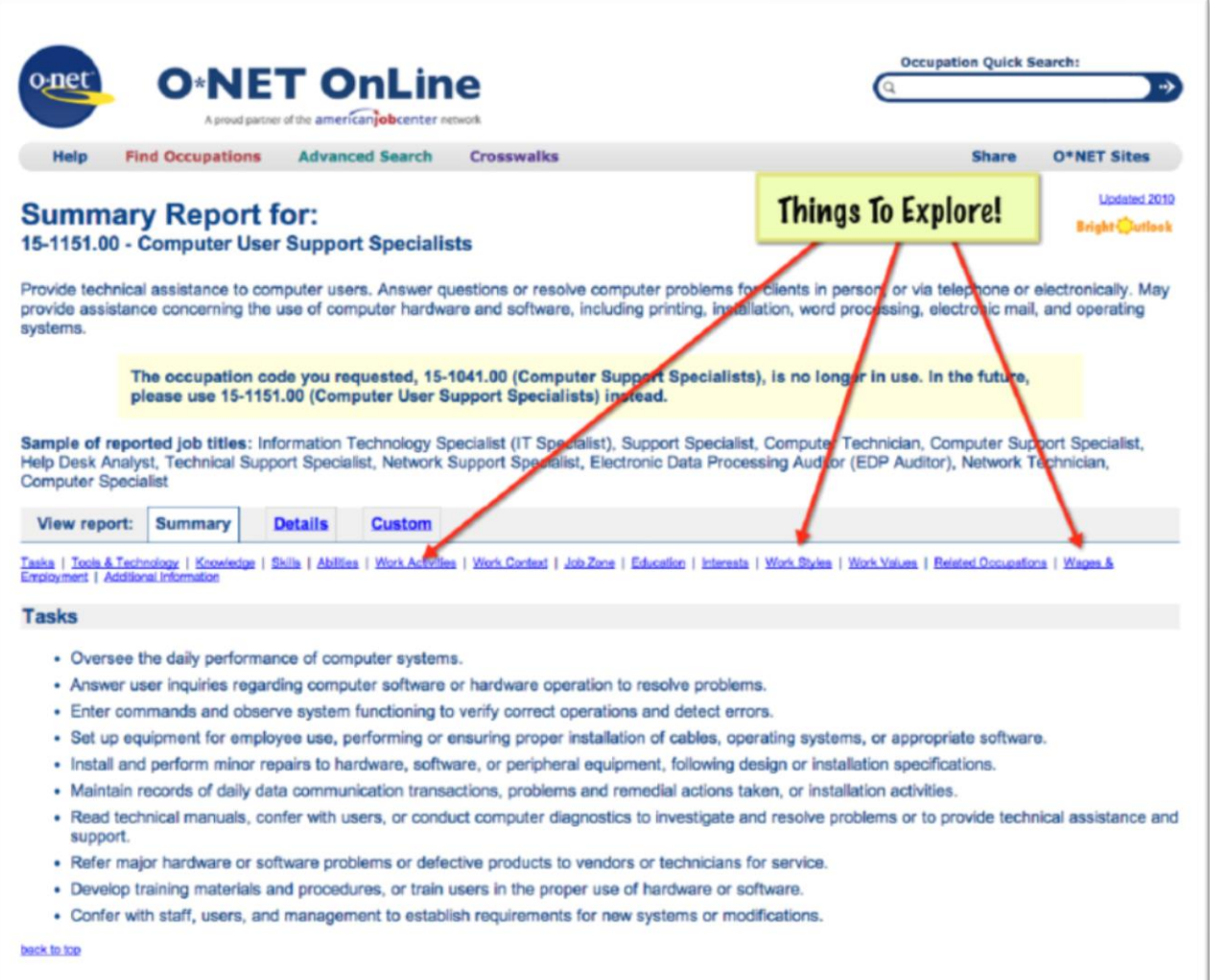

## **Activity: Comparing Careers and WorkKeys Skill Levels**

The worksheet below will allow you to compare 3 selected career choices with each other, as well as allow you to compare the careers' WorkKeys skill levels with your own, if applicable.

Instructions:

- 1. Write the job title of the profile in the Occupation Title space.
- 2. Enter the O\*NET Code for the occupation.
- 3. Enter the median wage information as well as the projected job growth or decline.
- 4. Find the column for Median Skill Level in the job profile report and write the level for each profiled skill in theMedian WorkKeys Skill Level column.
- 5. If you have taken WorkKeys assessments, write your score for each skill in the My WorkKeys Skill Level column.

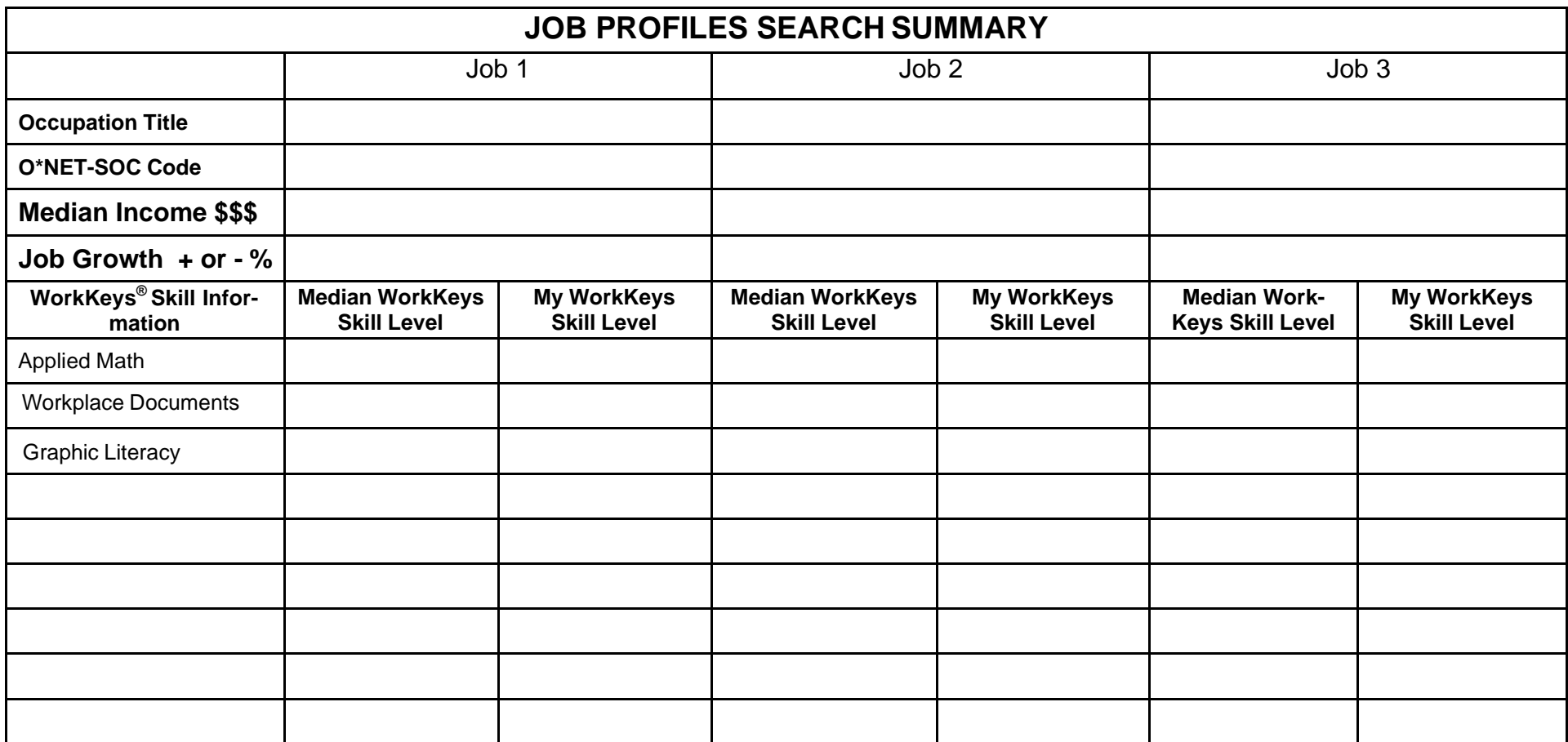

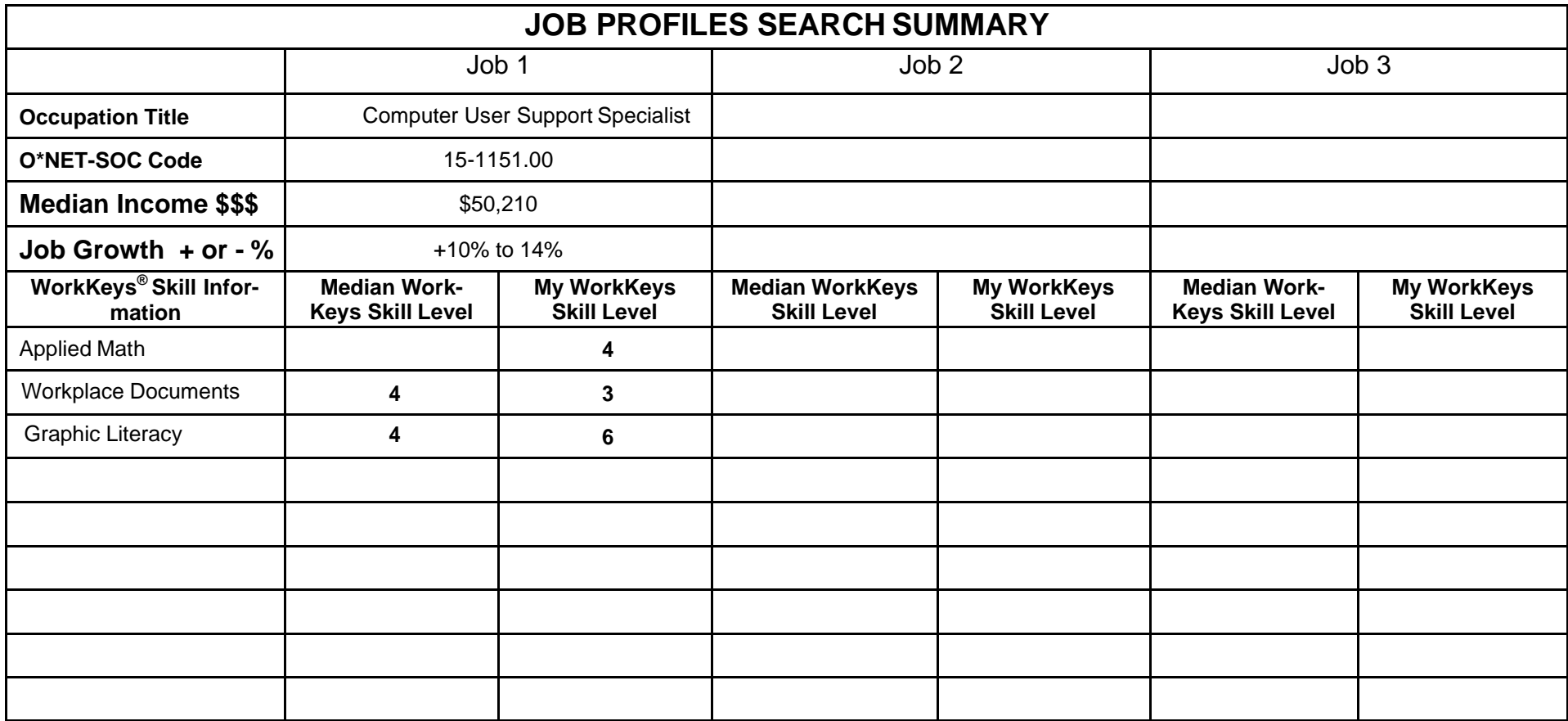